第34回全国高専プログラミングコンテスト アンチャング 操作マニュアル

自由部門:発表順番号(登録番号) 1(20002)

タイトル:「わんもあ ―砂と鏡で創るもう一つの世界-」

学校名:香川高等専門学校 詫間キャンパス

- 学生氏名: 山田 美羽
	- 天竺 寛貴
	- 横井 優樹
	- 小原 崇靖
	- 大西 俊輔
- 指導教員: 金澤 啓三

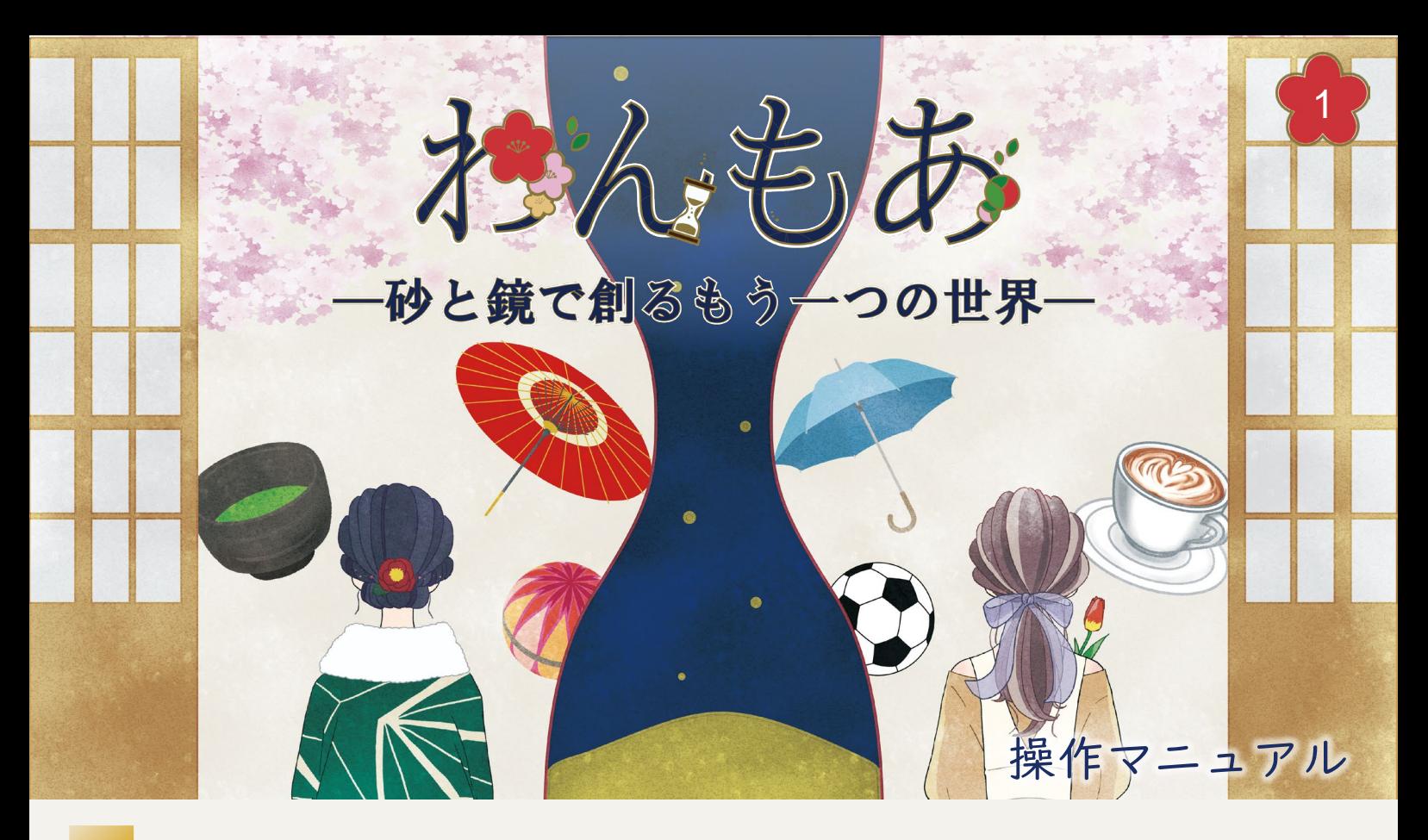

## システム概要

わんもあは、枯山水などに使われる身近な "砂"とわびさびの美を生み出す"時"を操 作することで、現代人が忘れかけている"わ びさび"の美を体験できるシステムです。本 システムを通じてわびさびの感性に触れるこ とで、身の回りにあるわびさびの美に目を向 けてもらうことを目的としています。

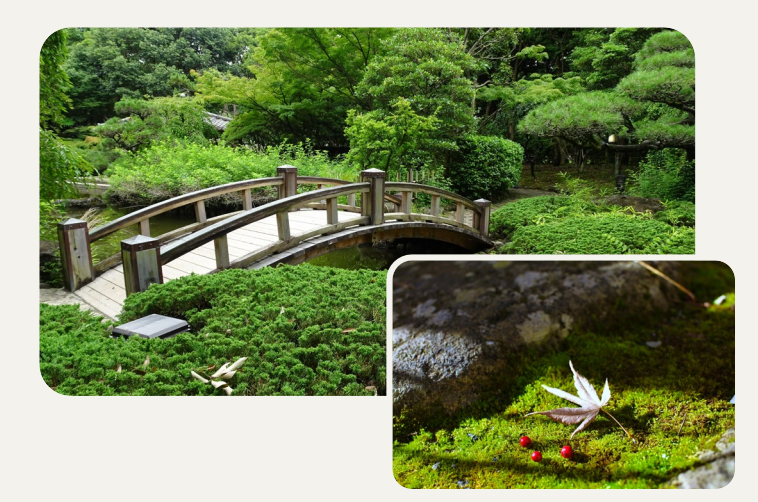

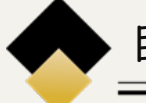

## 目の前に映る鏡の世界

わんもあでは、砂場の奥に対称な「鏡の世 界」の表示が広がっています。「鏡の世界」 では、砂の形状が山や池などの地形となり、 アイテムは動き出します。また、ユーザは 「鏡の世界」の時の流れを操作することがで き、植物の成長など、本来は長い時間をかけ て生み出される"わびさび"の美を短い時間

で体験できます。

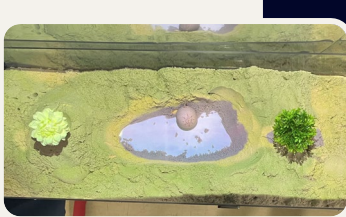

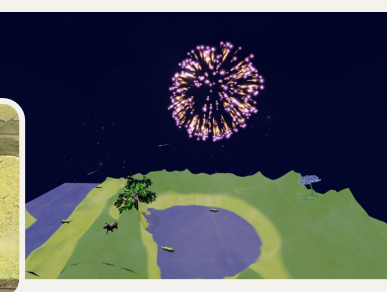

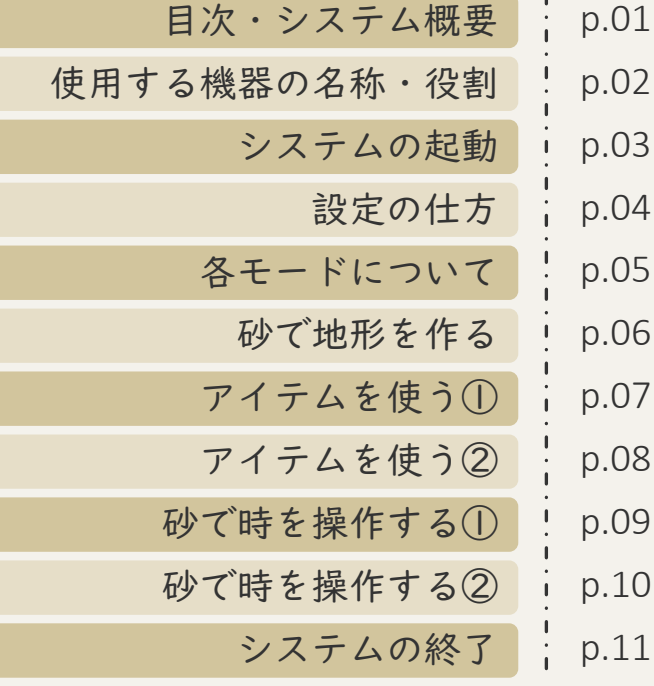

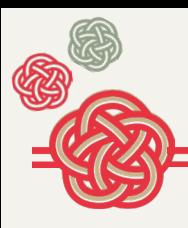

使用する機器の名称・役割

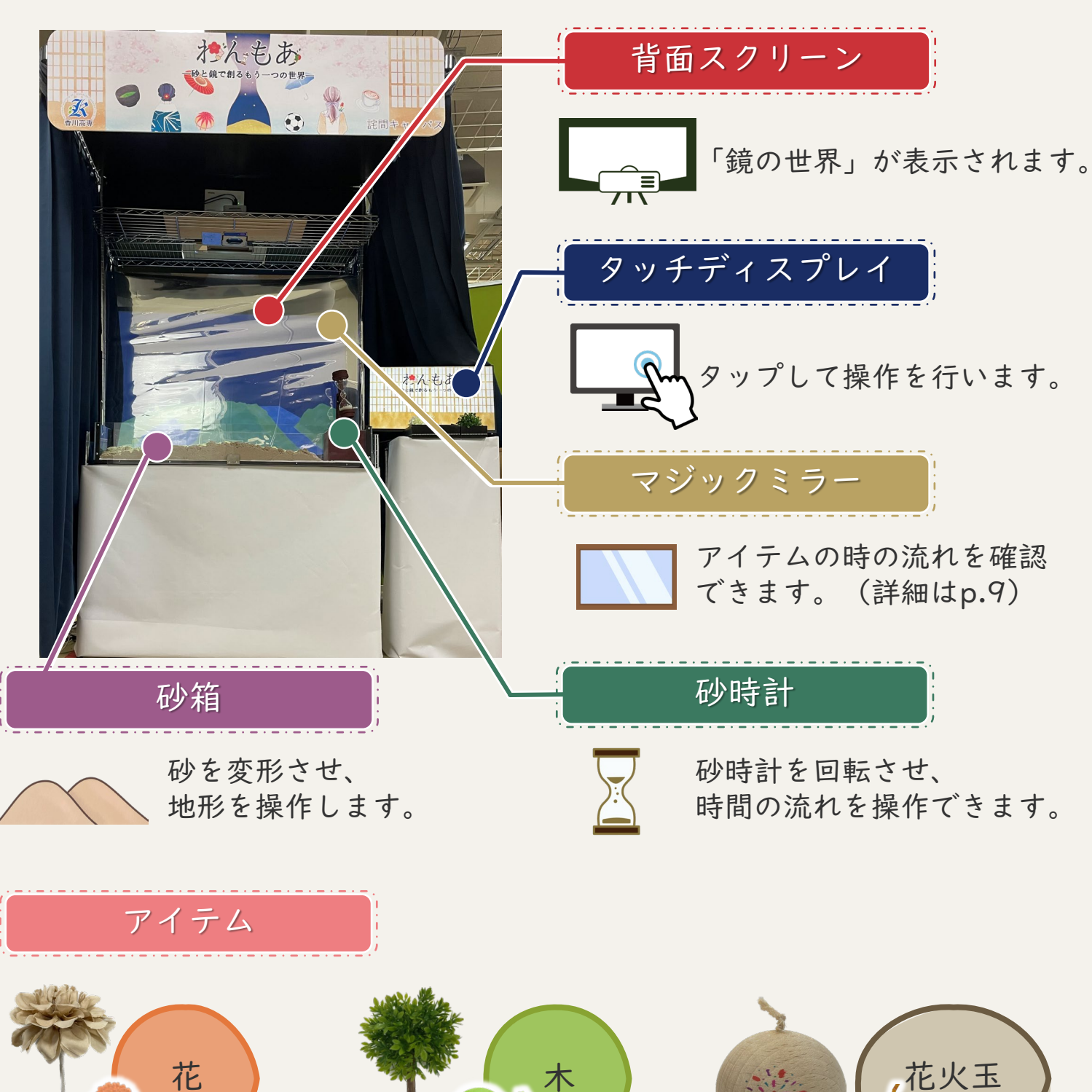

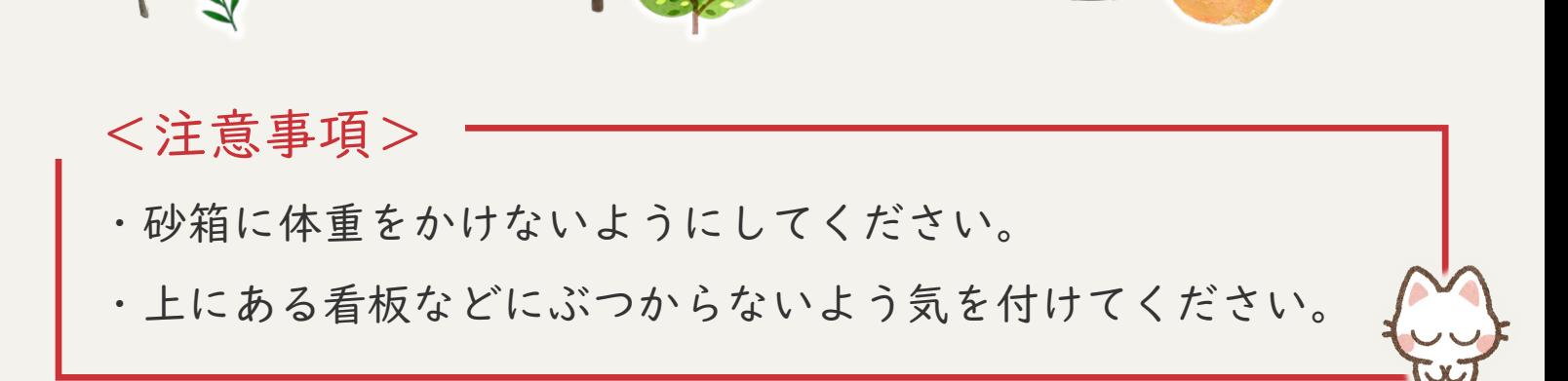

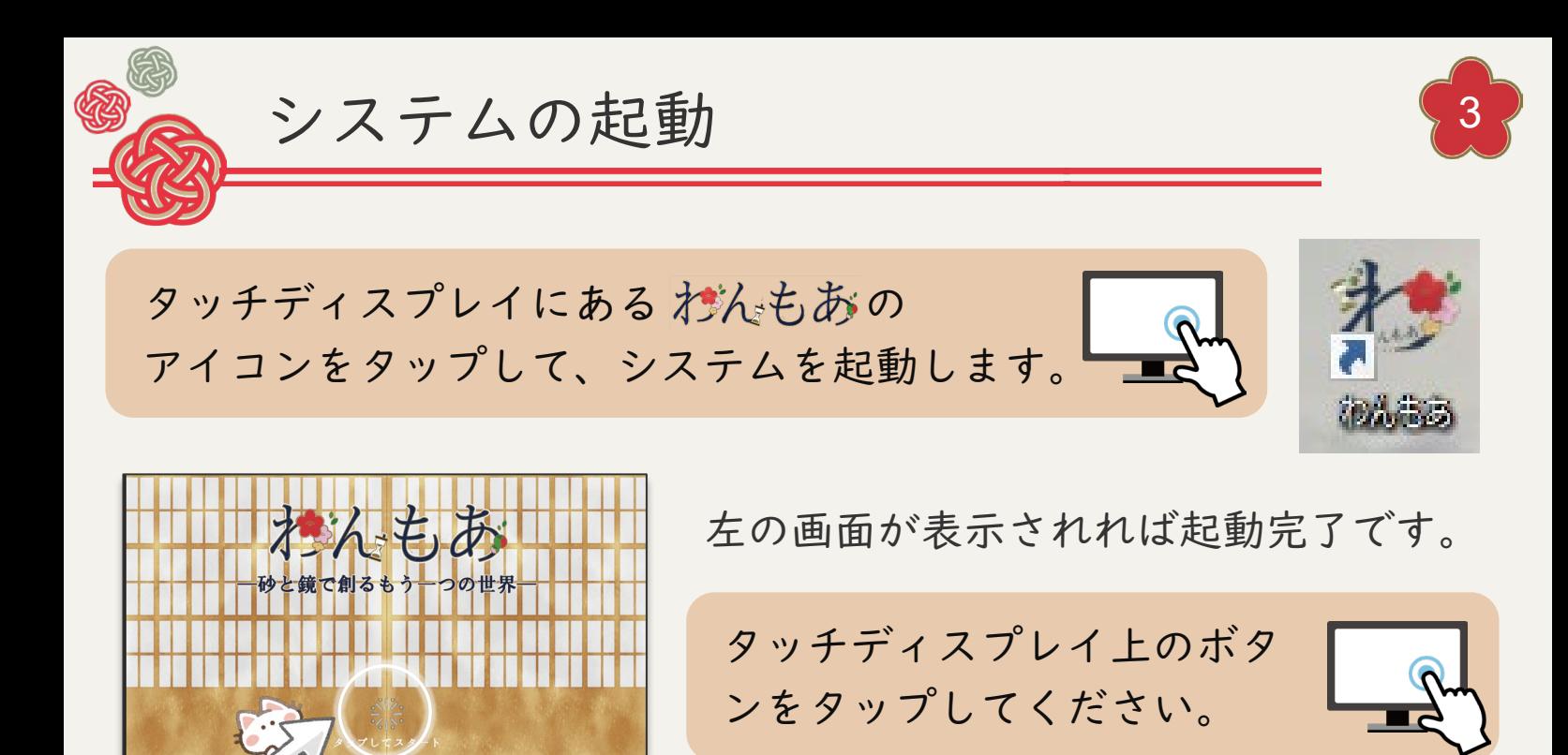

起動が完了すると、以下のように背面スクリーンと砂箱に

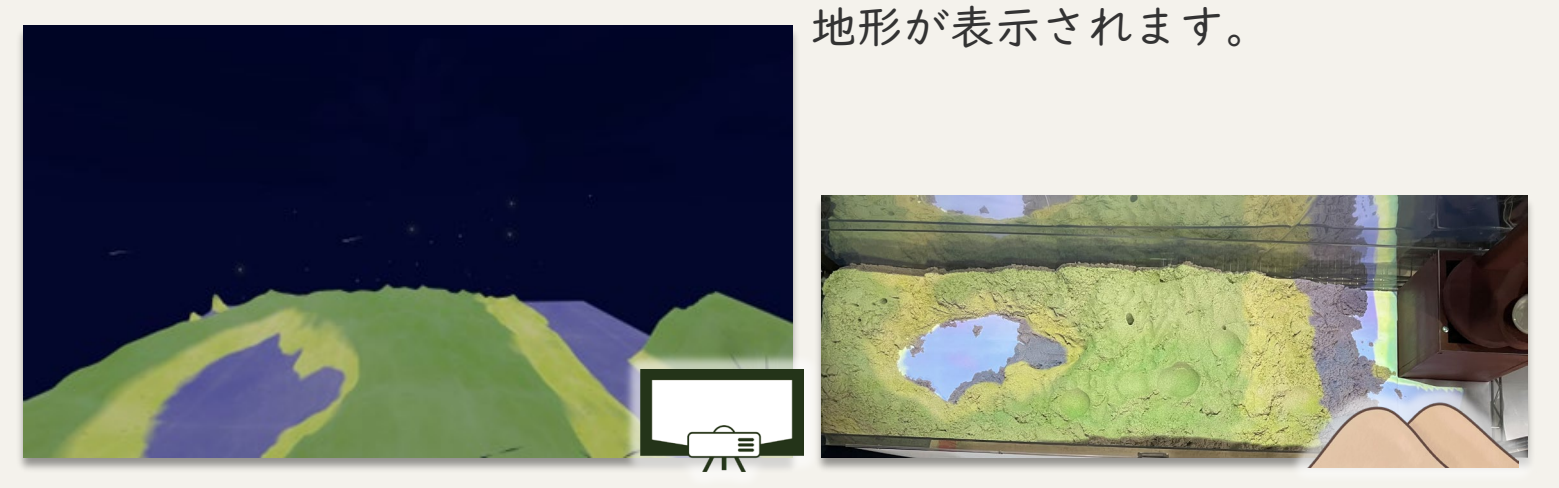

タッチディスプレイには次のようなホーム画面が表示されます。

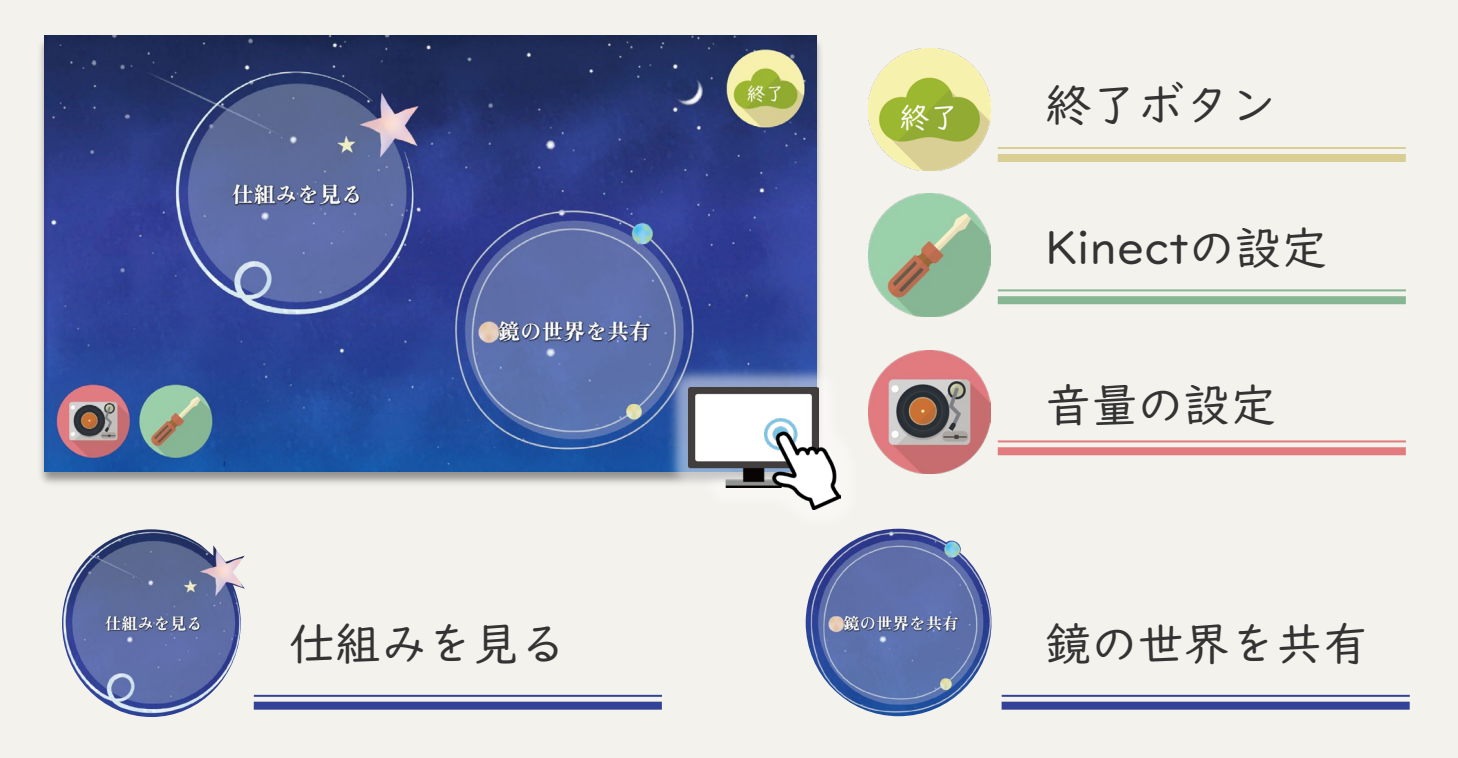

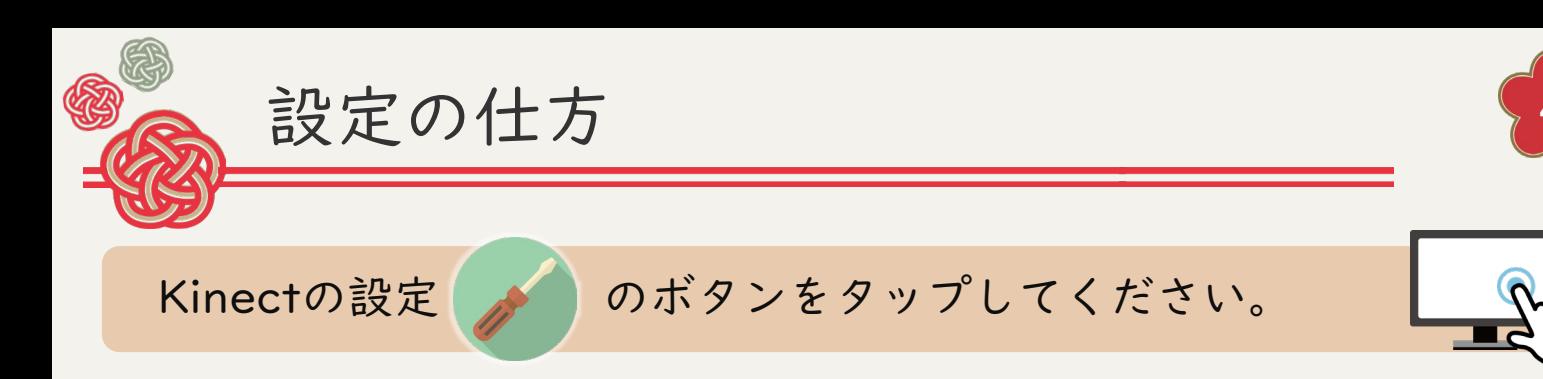

上部では、Kinectで取得する 深度に関する設定を行えます。 数値が以下の目安と同じになっ ていない場合は、矢印をタップ して調整してください。 <目安>・Min:750

・Max:1020

・Depth Scale:11

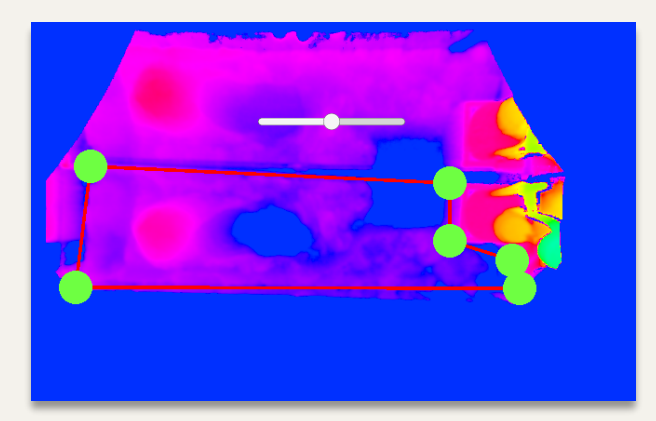

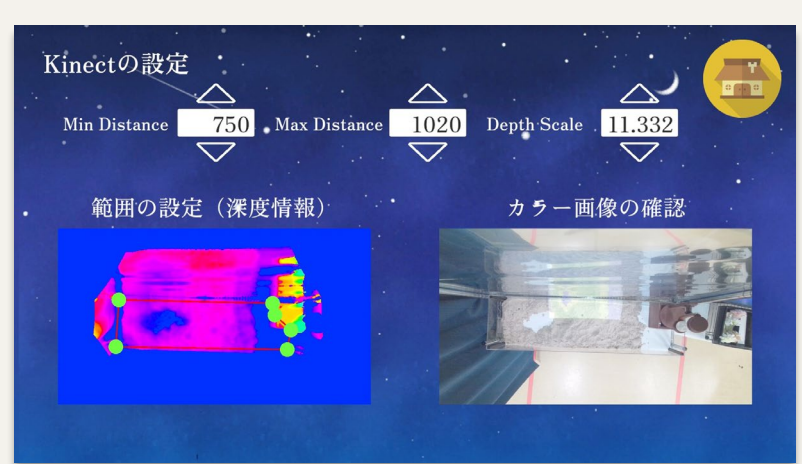

下部では、Kinectで撮影する範囲 の設定とカラー画像の確認を行え ます。砂の形状やアイテムが反映 されない場合は、撮影範囲が左の 画像と同じになるよう丸をドラッ グして設定してください。

音量の設定 ◎ のボタンをタップしてください。 右上のホームボタン ポッをタップしてホーム画面に戻り、左下の

音量の設定

 $\mathbb{C}^{(n)}$ 

**BGM** 

効果音

 $\Box$ 

 $\Box$ 

全体の音量を調整したい場合は 一番上のバーで調整してくださ い。音量は、〇を右に動かすと 大きく、左に動かすと小さくす ることができます。

ホームボタン おいまタップしホーム画面に戻りましょう。

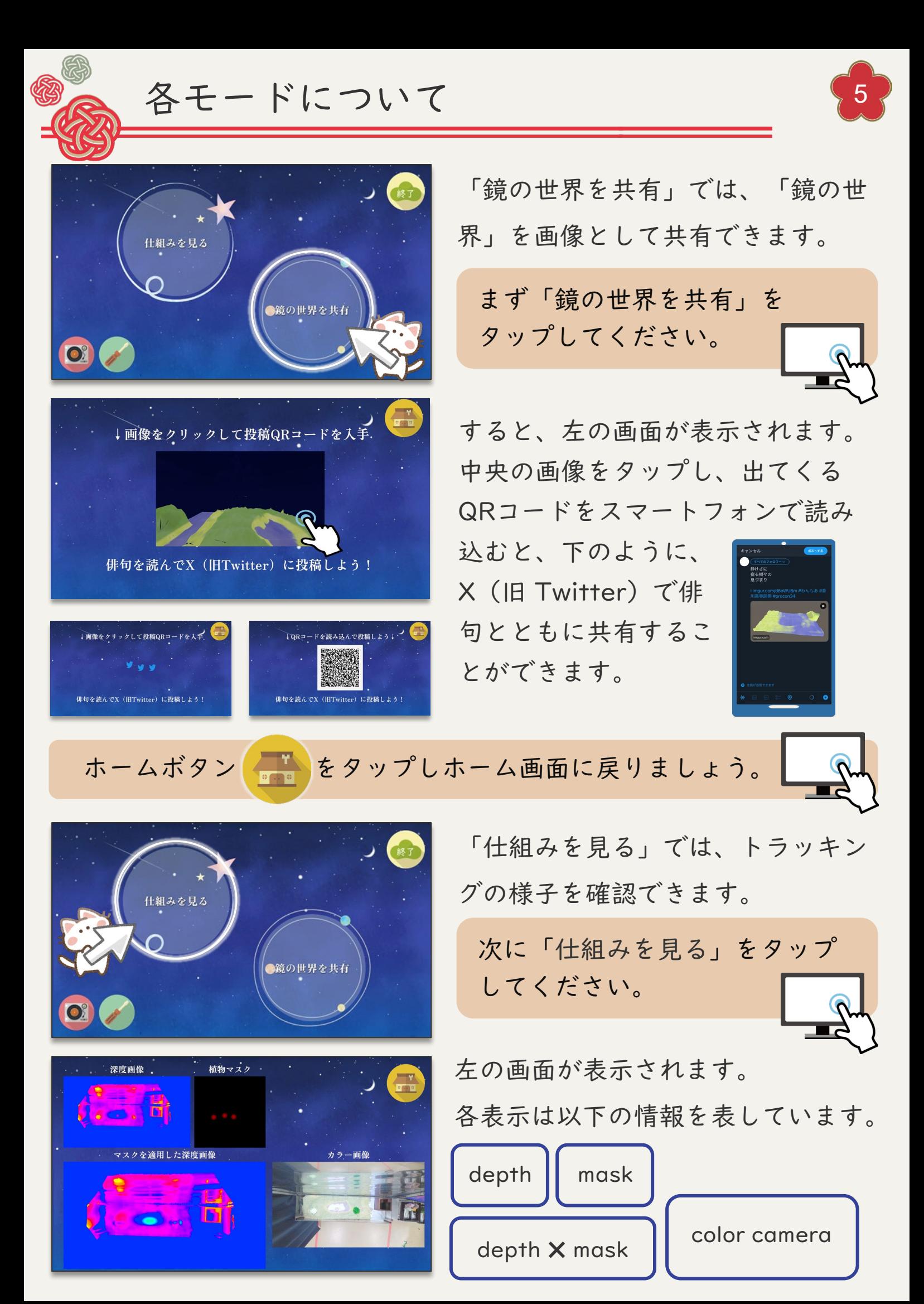

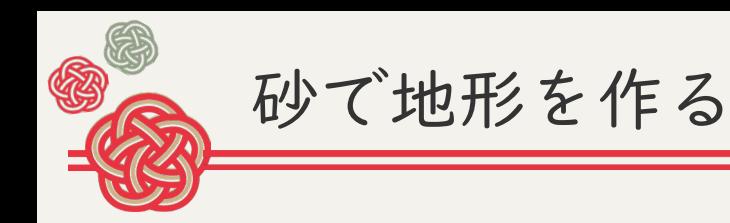

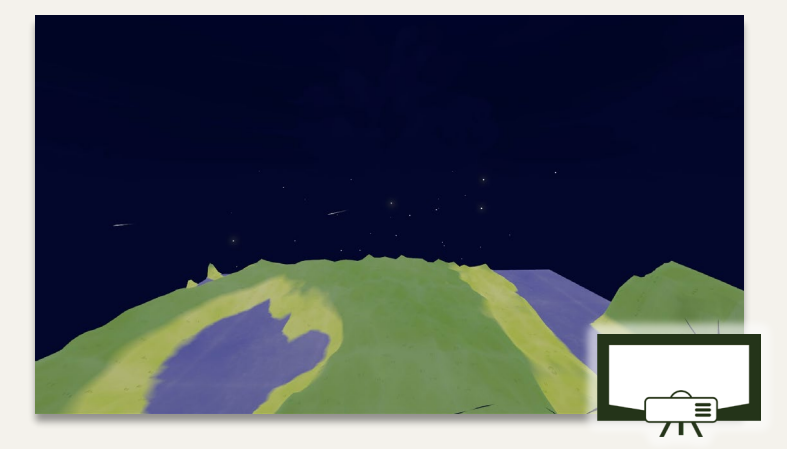

砂箱の砂の形状と対称な「鏡の世 界」の景色が背面スクリーンに表 示されます。

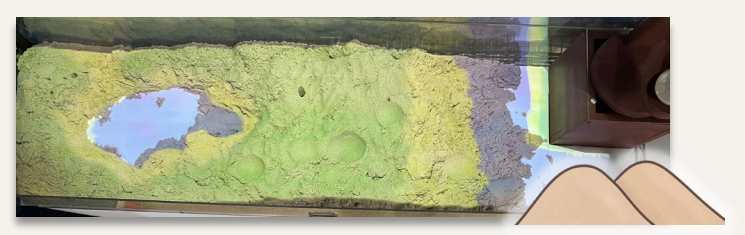

次に、砂箱に入っている砂を自由に変形してみましょう。

すると変形した砂の形に合わせ、「鏡の世界」の地形も変化します。

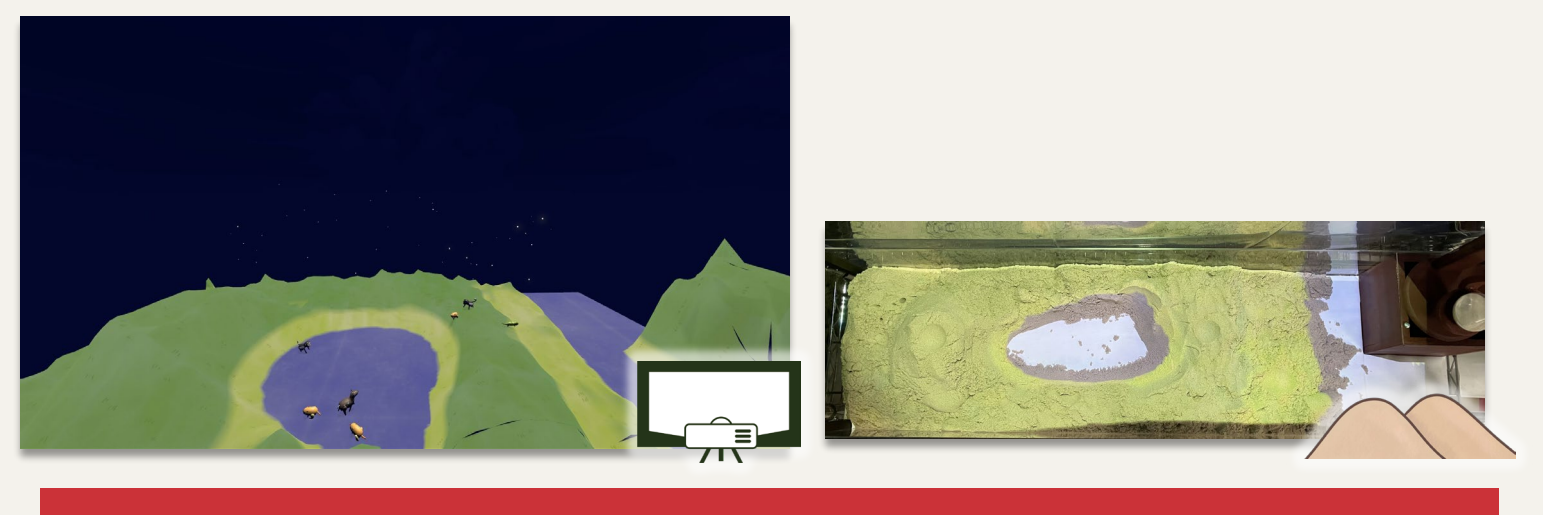

正確なトラッキングのために、長時間砂の上に手をかざさないでください。

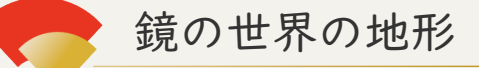

「鏡の世界」では、砂が盛られているところは山に、砂がないところは池 になります。そして、その環境に応じて動物も生まれてきます。どのよう な地形を作り、どの動物が出てくるかはお楽しみです。以下の種類の動物 がいるので見つけてみてくださいね。

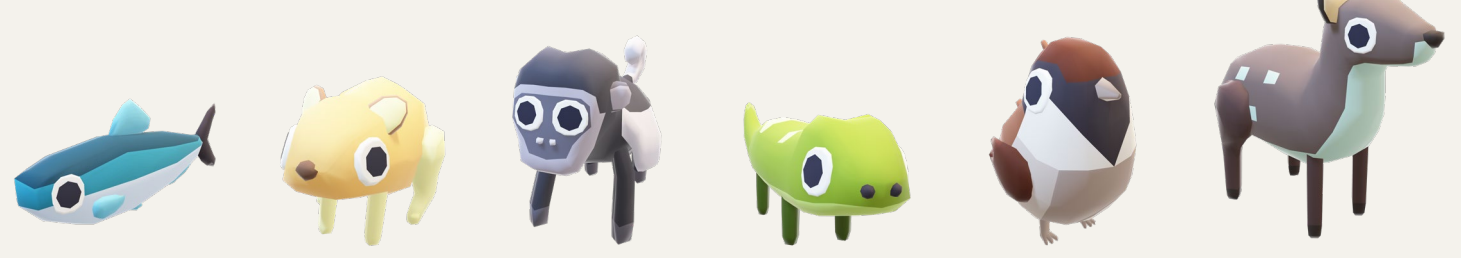

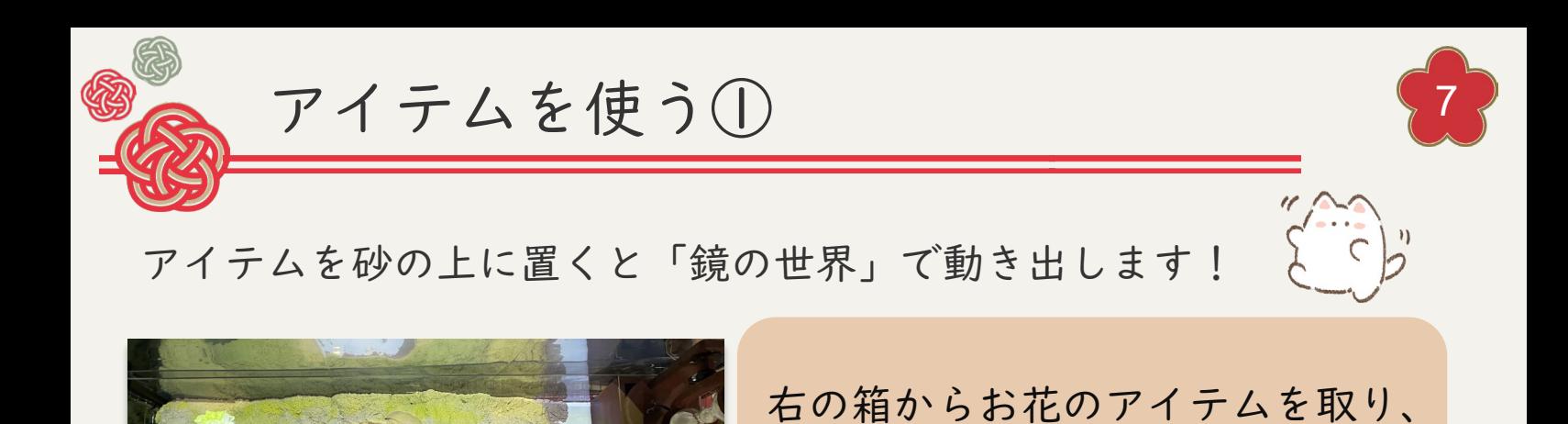

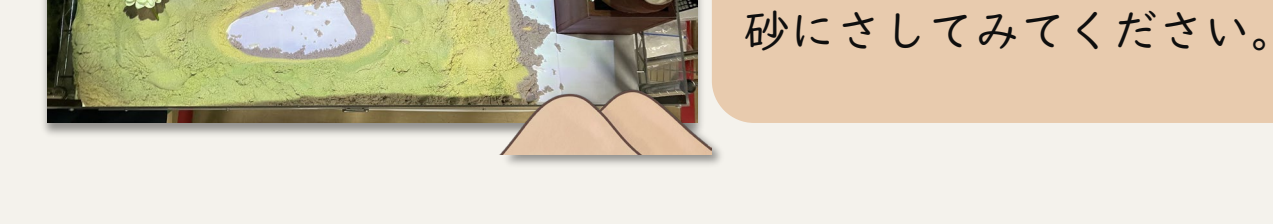

以下のように「鏡の世界」で花が成長し、枯れていきます。

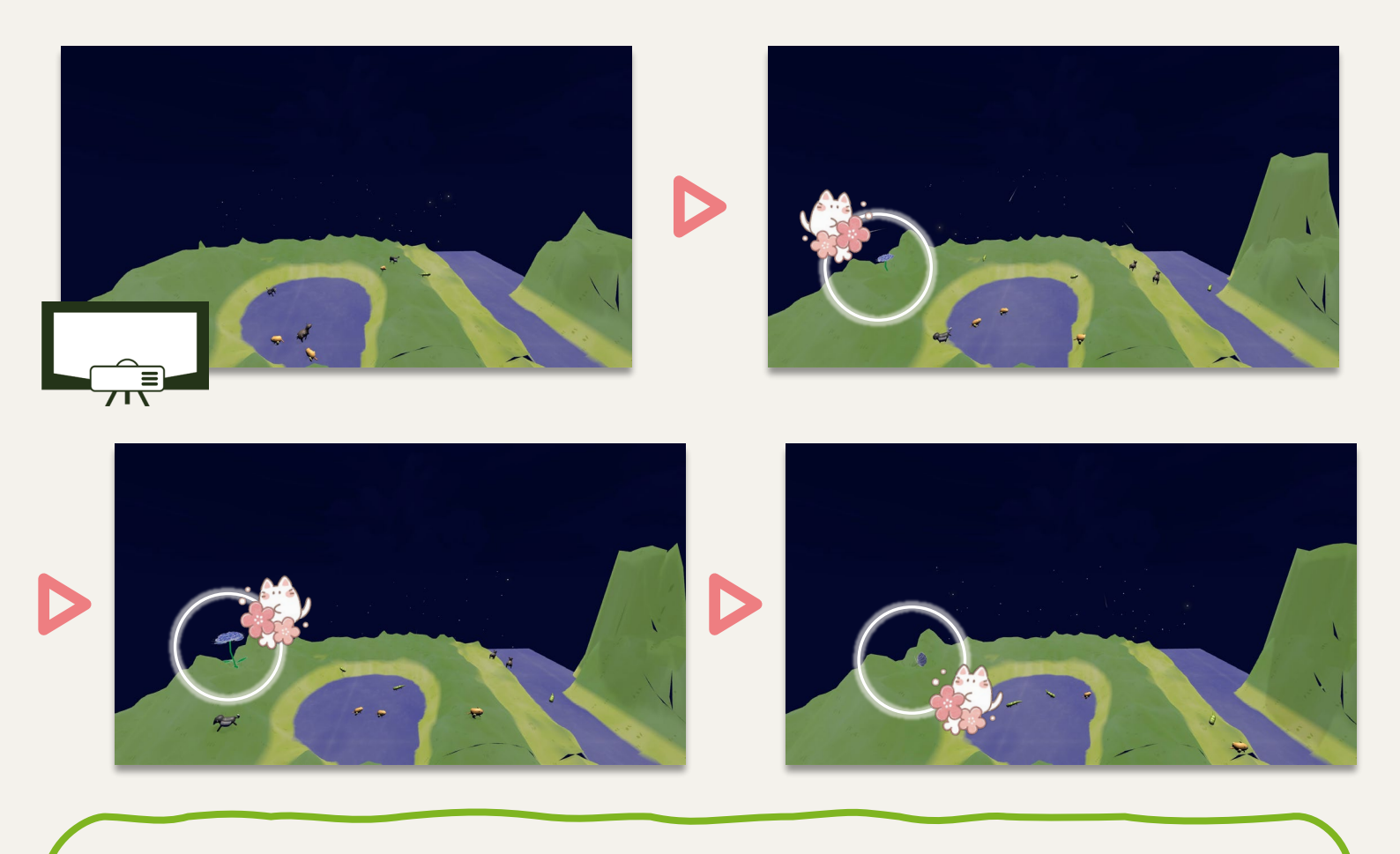

このように、材んもあでは植物の成長など、本来は長い時間をかけ 生み出される"わびさび"の美を短い時間で体験できます。

花をさしても反映されない場合は、再度さしなおしてみてください。 また、p.4「設定の仕方」にしたがって、Kinectの撮影範囲が あっているかを確認してください。

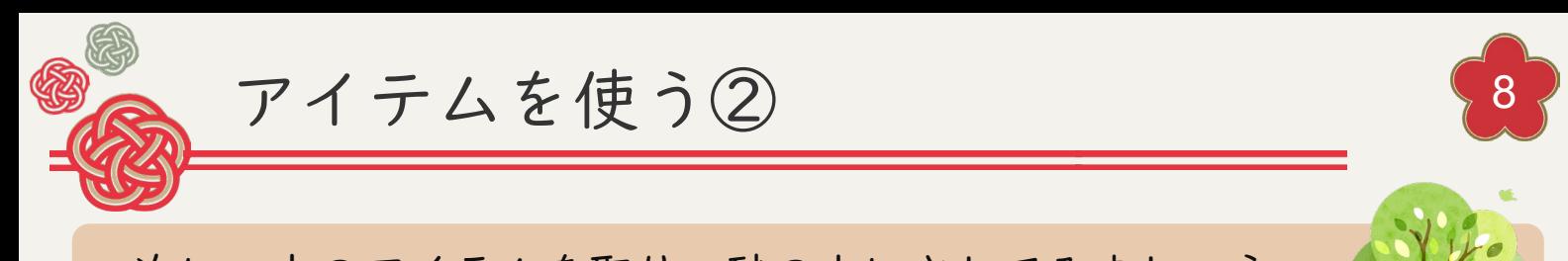

次に、木のアイテムを取り、砂の上にさしてみましょう。

木も花と同様に「鏡の世界」で成長し、枯れていきます。

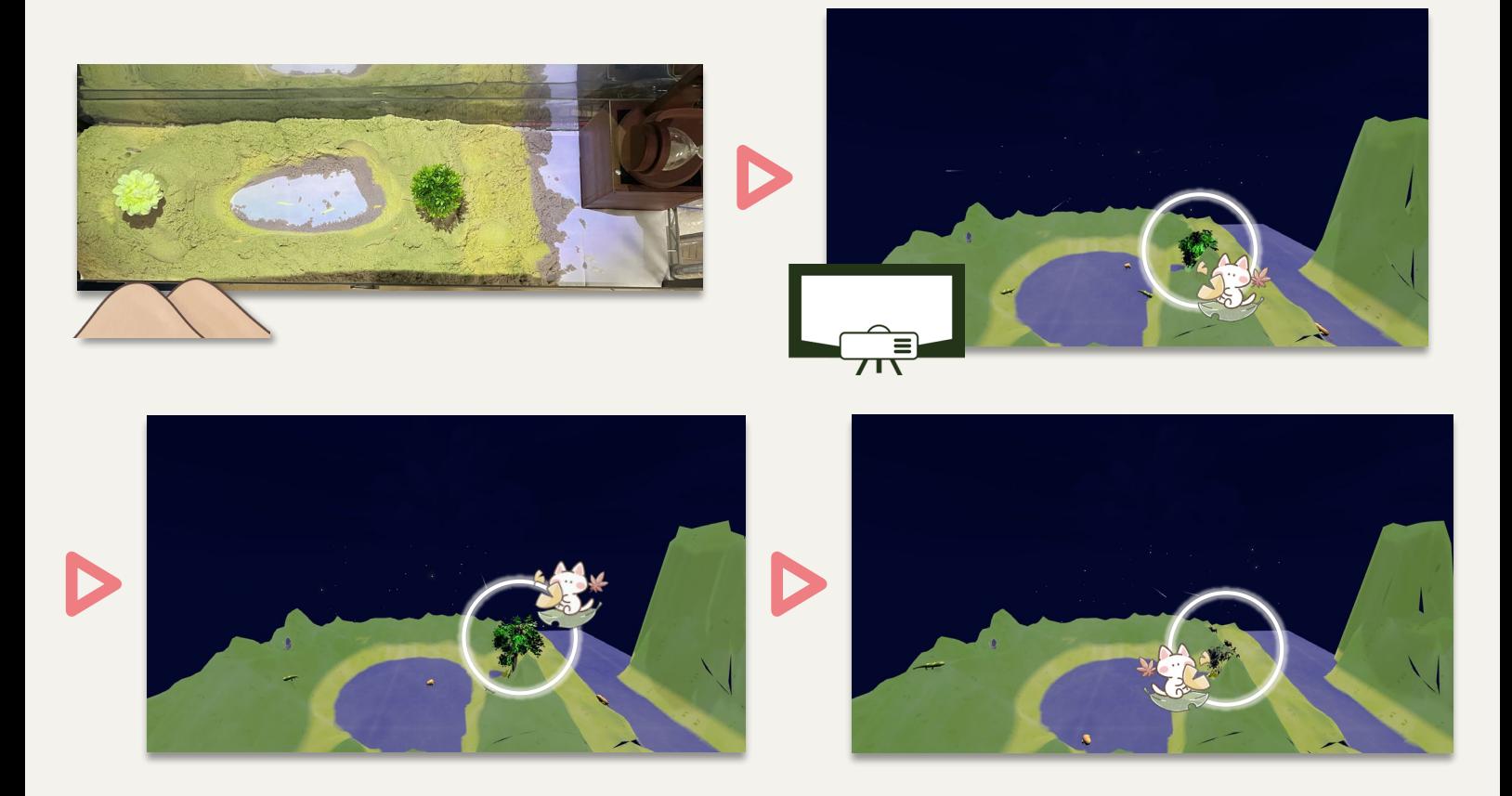

最後に、花火玉のアイテムも砂の上に置いてみましょう。

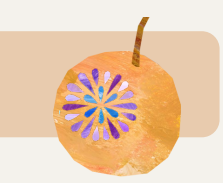

花火玉を置くと、以下のような打ち上げ花火が出てきます。

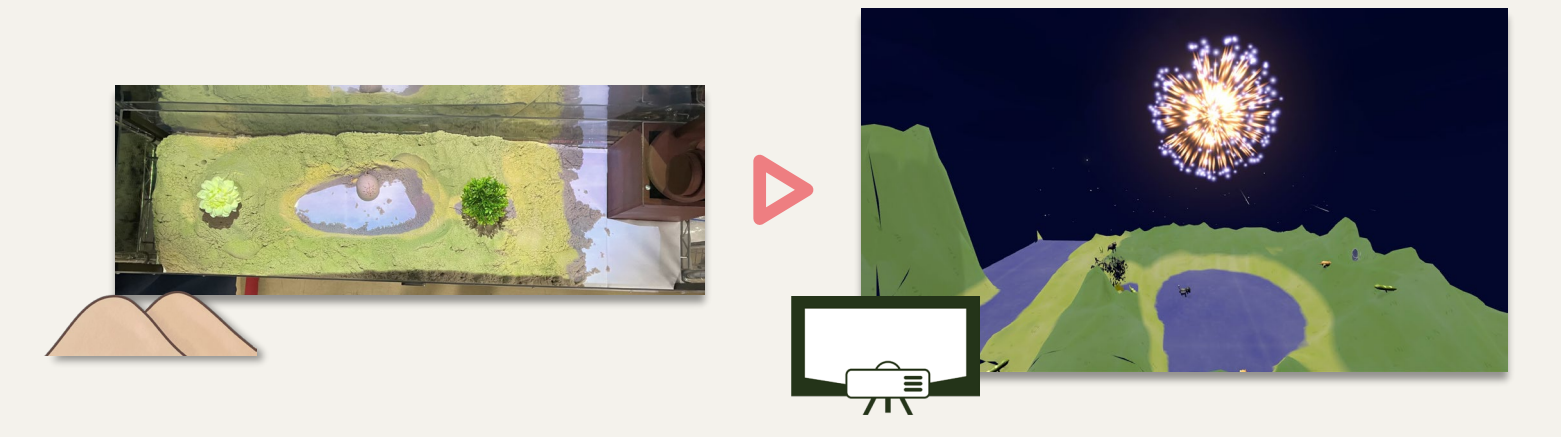

木や花火玉が反映されない場合は、再度置きなおしてみてください。

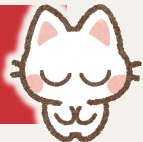

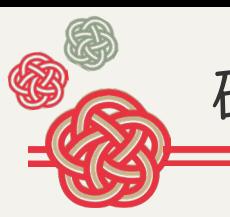

砂時計で時を操作する①

今度は砂時計を用いて「鏡の世界」の時間を操作してみましょう!

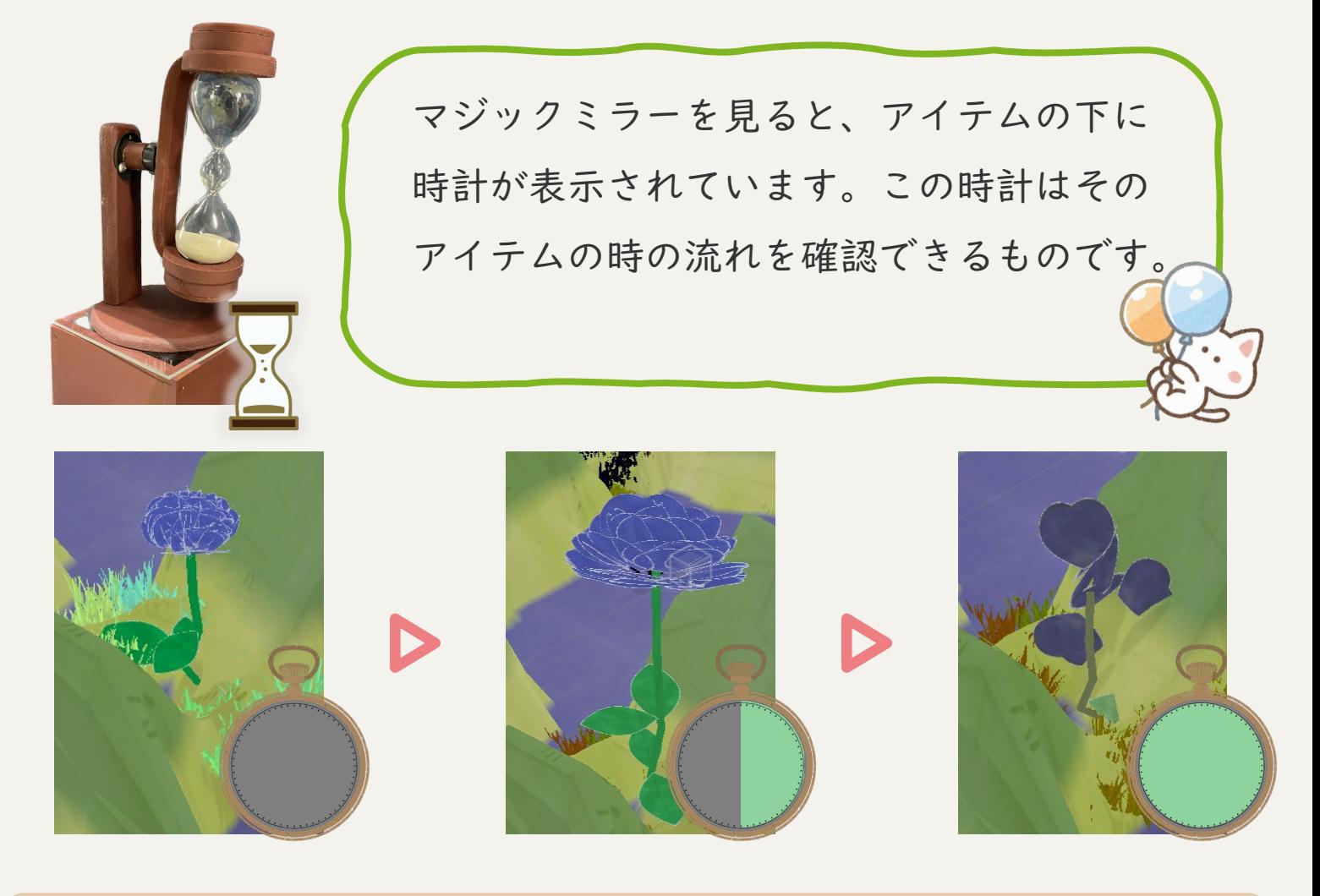

砂時計を時計回りに90度回転させ、水平にしてください。

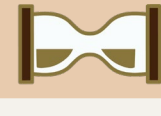

すると、「鏡の世界」の時の流れ が止まります。

この状態で、砂の上に置くアイテ ムを増やしてみましょう。

アイテムを増やしても、まだ何も起こりません。

砂時計を反時計回りに90度回転させ、垂直に戻してください。

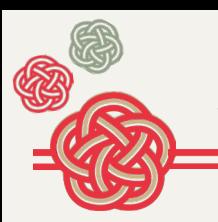

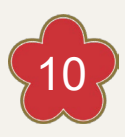

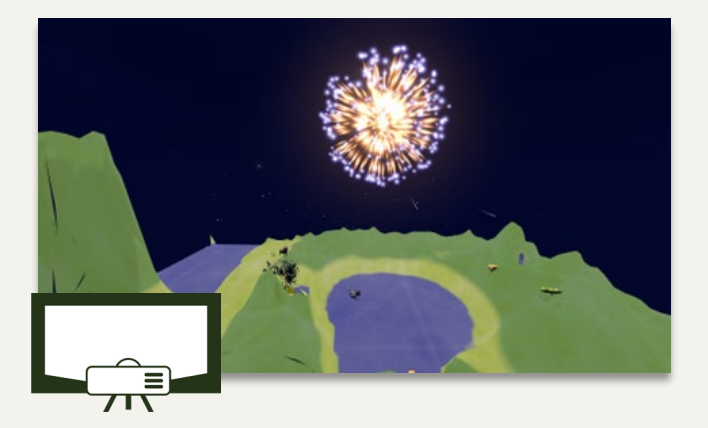

すると、再び「鏡の世界」の時が流 れ、時の流れが止まっている間に置 いたアイテムはすぐに反映されます。

次は、砂時計で「鏡の世界」の時の流れを戻してみましょう。

砂時計を時計回りに180度回転させ、逆向きにしてください。

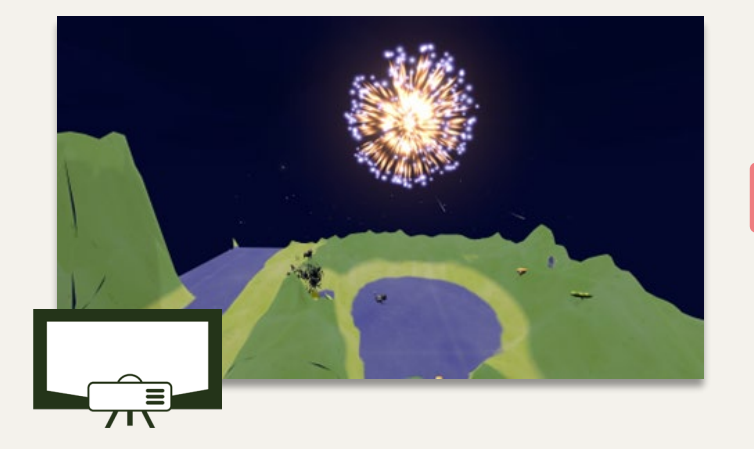

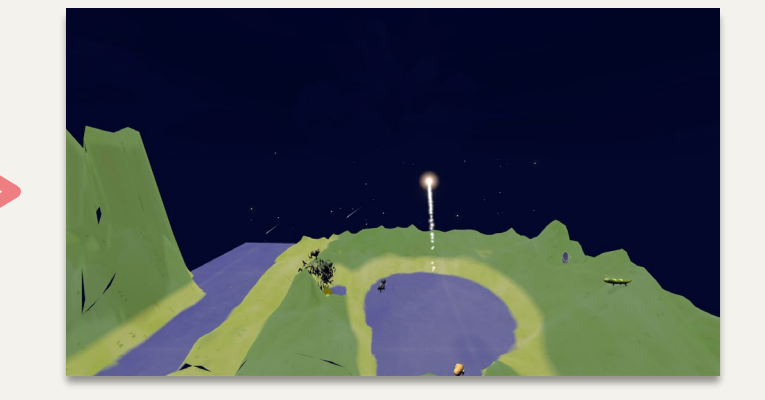

上のように「鏡の世界」の時間の流れが逆になり、戻っていきます。

砂時計を時計回りに180度回転させ、逆向きにしてください。

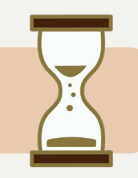

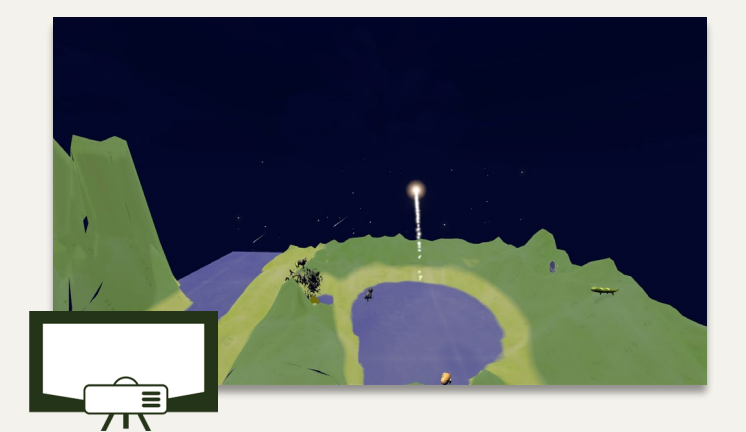

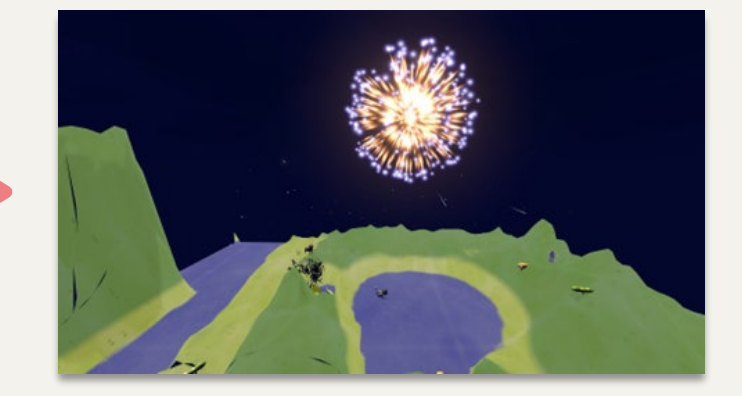

すると、再び「鏡の世界」の時間が進み始めます。

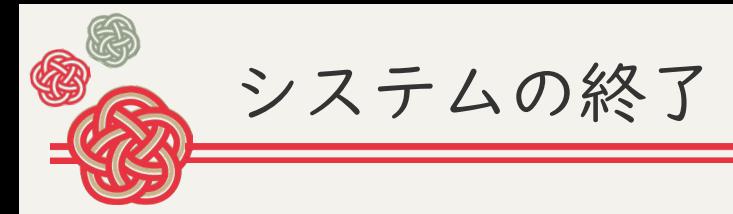

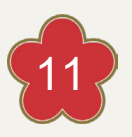

システムを終了する前に…

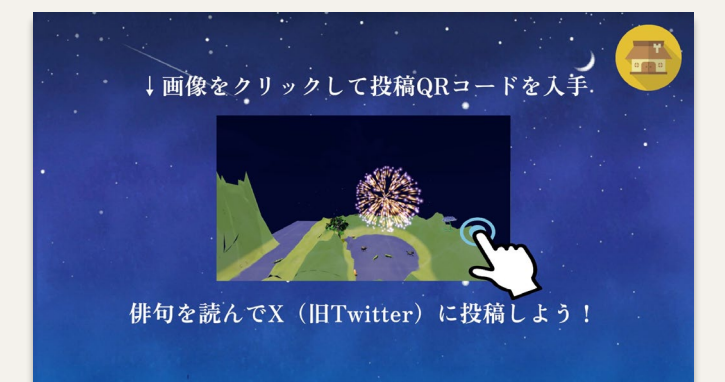

p.5で紹介した「鏡の世界を共有」を してみることをおすすめしています。 自分で作った「鏡の世界」を俳句とと もに共有しましょう!

ホームボタンでホーム画面に戻り、p.5の手順で行うことができます。

ホーム画面に戻る時はホームボタンをタップしてください。

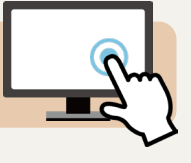

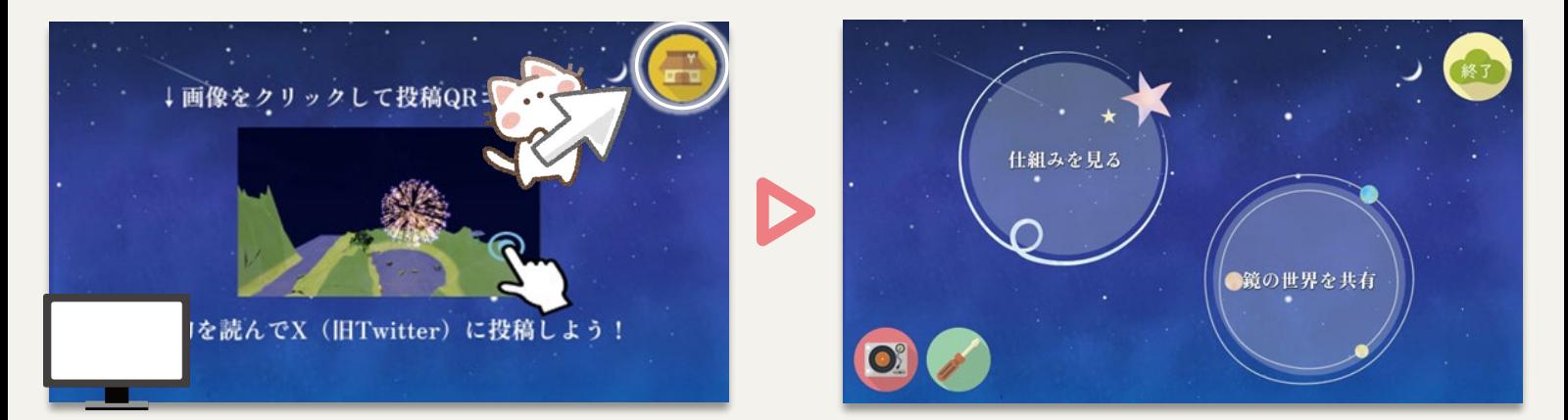

すると、ホーム画面に戻ることができます。

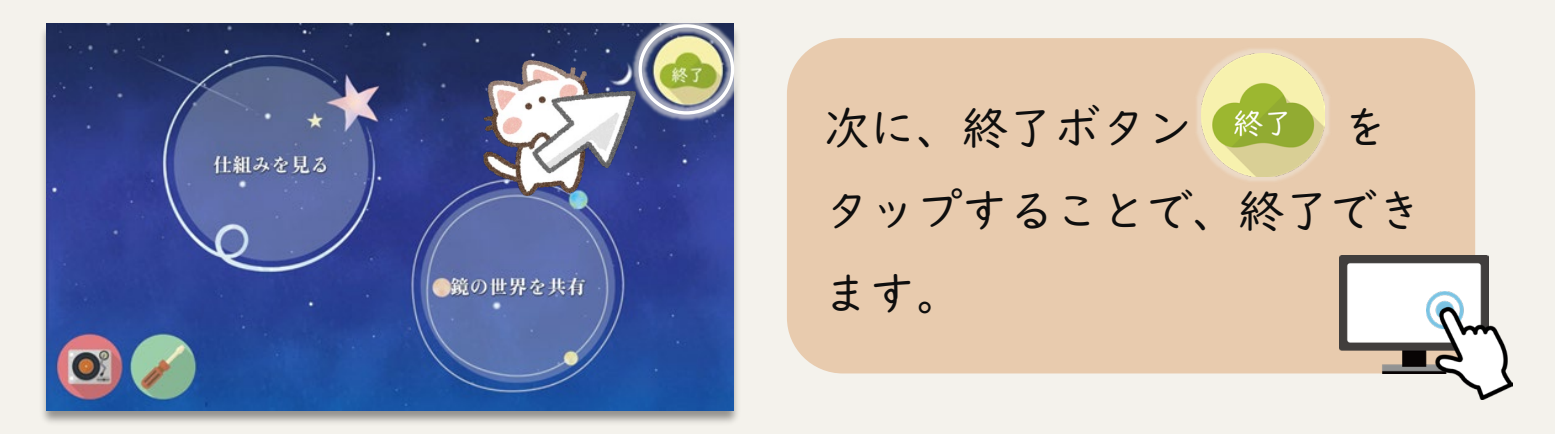

再び始める場合は、p.3「システムの起動」から操作してください。